## Помарочная отгрузка товаров по выгруженному на ТСД заданию в «Склад 15 + ВЕЛОСИПЕДЫ»

Последние изменения: 2024-03-26

Демонстрация операции производится на маркированной парфюмерной продукции. Для других групп маркированного товара алгоритм выполнения операции аналогичен.

Документ-задание на отгрузку предварительно выгружается из товароучетной программы на ТСД. Как это сделать в случае, если вы используете 1С, читайте в следующей статье, а если Excel — в статье «Интеграция «Магазина 15» через CSV и Excel».

Перед тем как начать отгрузку товаров, необходимо убедиться, что в меню операции «Подбор заказа» включена настройка для работы с маркировками (по умолчанию включена).

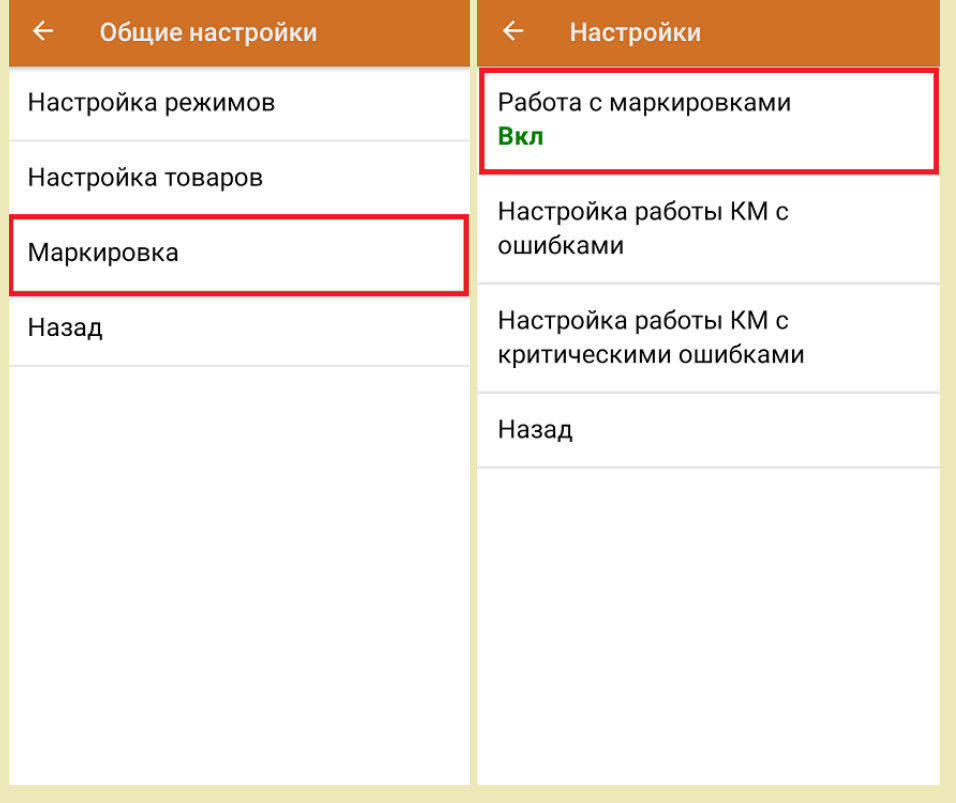

Также по умолчанию установлены настройки использования транспортных упаковок (в выгруженном на ТСД документе режим работы с коробками задается в шапке документа в поле РежимУпаковок (подробнее см. в настройках ТСД).

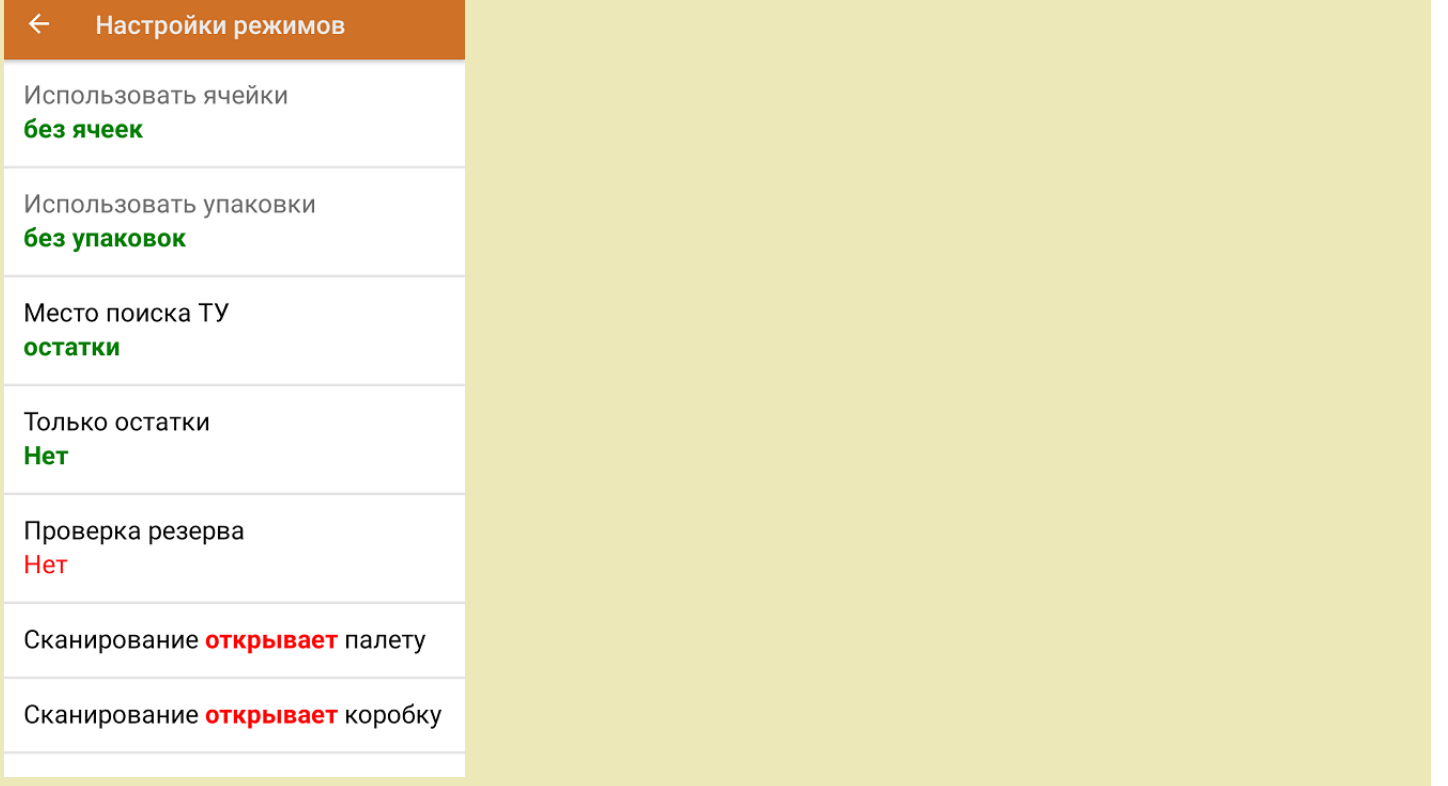

1. В главном меню приложения откройте операцию «Подбор заказа» и выберите нужный вам документ.

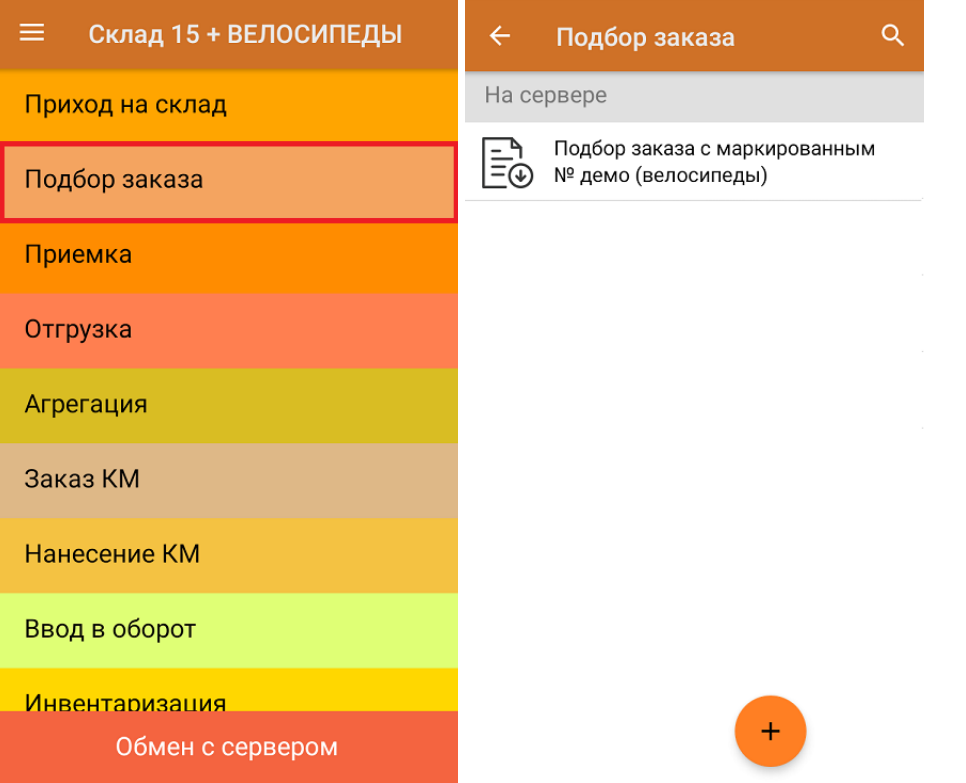

2. В открывшемся окне появится список товаров, которые необходимо отгрузить со склада. В колонке «Номенклатура» отображается название товара. В колонку «План» записаны данные по количеству товара. Колонка «Факт» отражает количество фактически отсканированного товара.

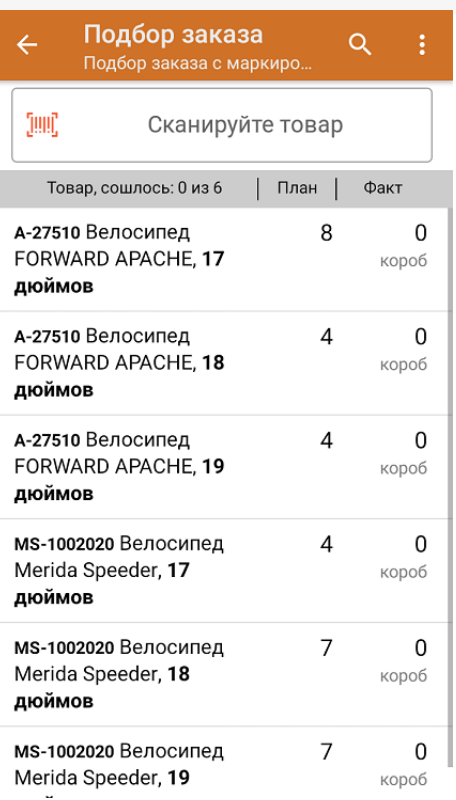

I

3. Начните сканирование кодов маркировки товаров, указанных в данном документе, которые могут иметь следующий вид:

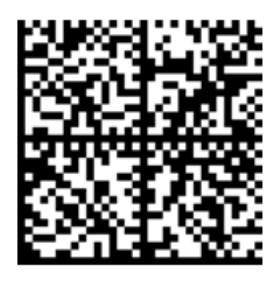

010461237667521621260019980299

091EE05929D03D0e013E04064e11C3DEkxOTk2Nh0yKID847eB9==

Если вместо КМ товара вы отсканировали его ШК, на экране ТСД появится соответствующее сообщение. Если код маркировки на товаре отсутствует или плохо читается, вы можете принять товар без сканирования его КМ, нажав на кнопку «Без марки».

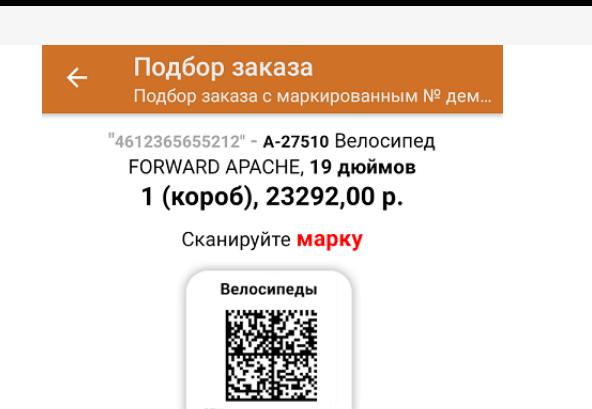

Без марки

Другой товар

4. По результатам сканирования в колонке «Факт» будут отображаться его результаты. Зеленым цветом обозначается совпадение планового и фактического количества, красным — расхождения. Чтобы развернуть подробный список отсканированных КМ, нажмите на наименование товара.

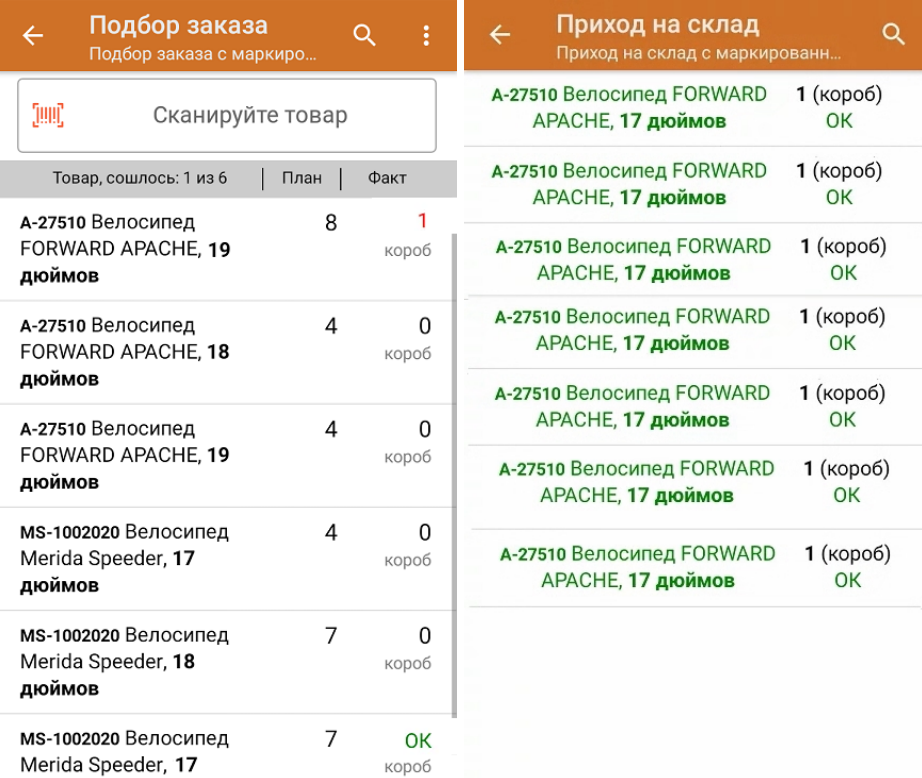

Повторное сканирование товарной позиции предоставляет возможность удалить ее из фактических строк документа.

5. В главном меню операции «Подбор заказа» можно указать склад и контрагента, проверить расхождение фактического и планового количества товара. Если была указана зона отгрузки, можно очистить её с помощью одноименной кнопки.

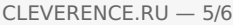

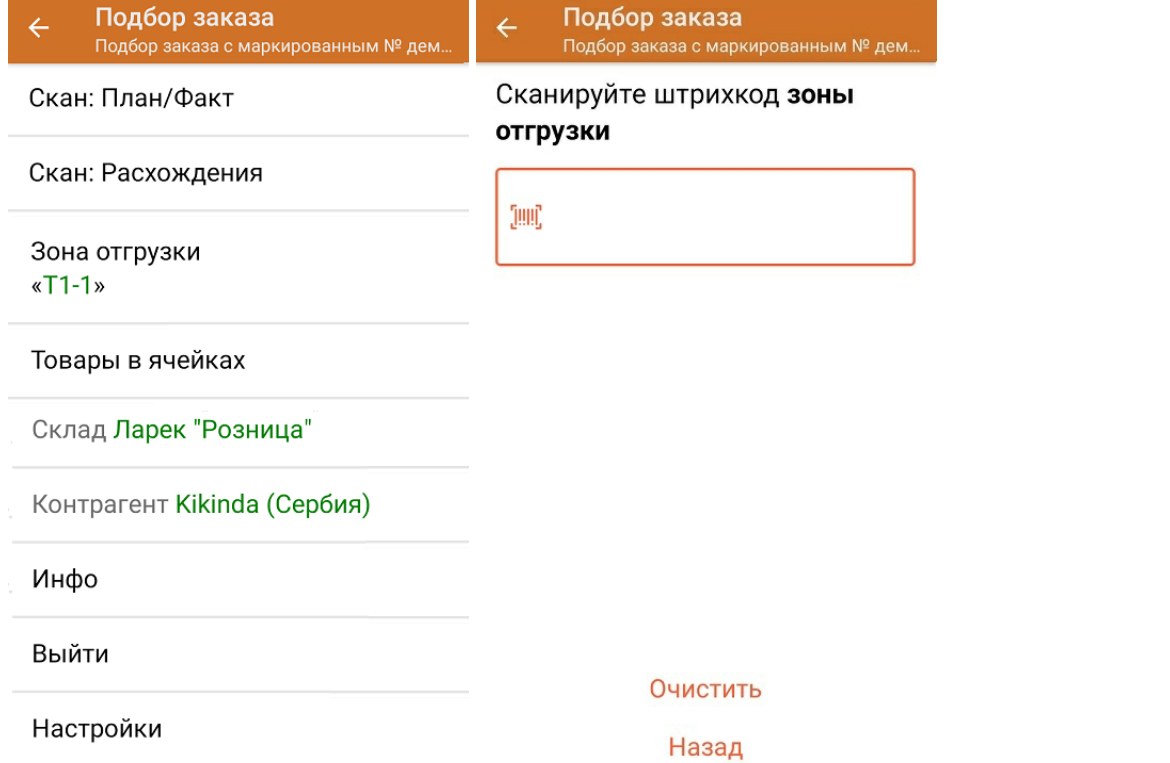

6. После окончания операции завершите документ. Это необходимо для того, чтобы можно было отправить его на сервер Mobile SMARTS (либо на ТСД в случае прямого обмена документами). Незавершенный документ отправить нельзя.

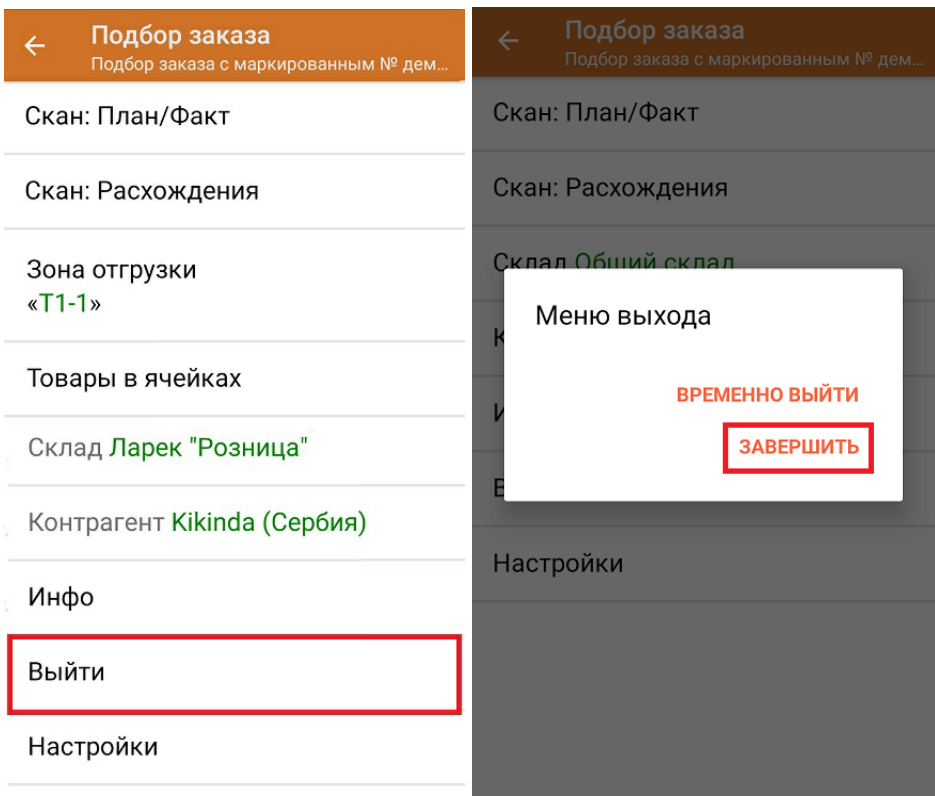

После отправки на сервер документ необходимо загрузить в товароучетную программу для дальнейшей работы. Как это делается в 1С, Вы можете прочитать в статье «Загрузка документов в 1С», а как в Excel — в статье «Интеграция «Магазина 15» через CSV и Excel».

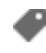

#### Не нашли что искали?

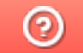

Задать вопрос в техническую поддержку

### Помарочная отгрузка товаров по факту в «Склад 15 + ВЕЛОСИПЕДЫ»

Последние изменения: 2024-03-26

Перед тем как начинать отгрузку, необходимо убедиться, что в меню операции «Подбор заказа» включена соответствующая настройка работы с маркированным товаром.

Также вы можете проверить и изменить параметры в настройках режимов. Ниже указаны параметры по умолчанию.

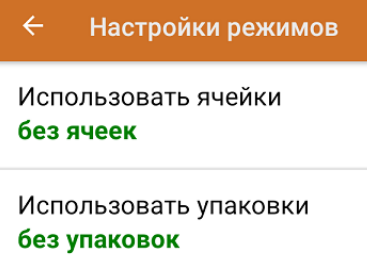

Место поиска ТУ остатки

Только остатки Нет

Проверка резерва Нет

Сканирование открывает палету

Сканирование открывает коробку

Если в настройке «Использовать упаковки» указать соответствующий режим (до сканирования первого товара), можно будет в процессе отгрузки товаров агрегировать их в транспортную упаковку.

1. В главном меню приложения выберите операцию «Подбор заказа» и создайте новый документ с помощью кнопки «Добавить».

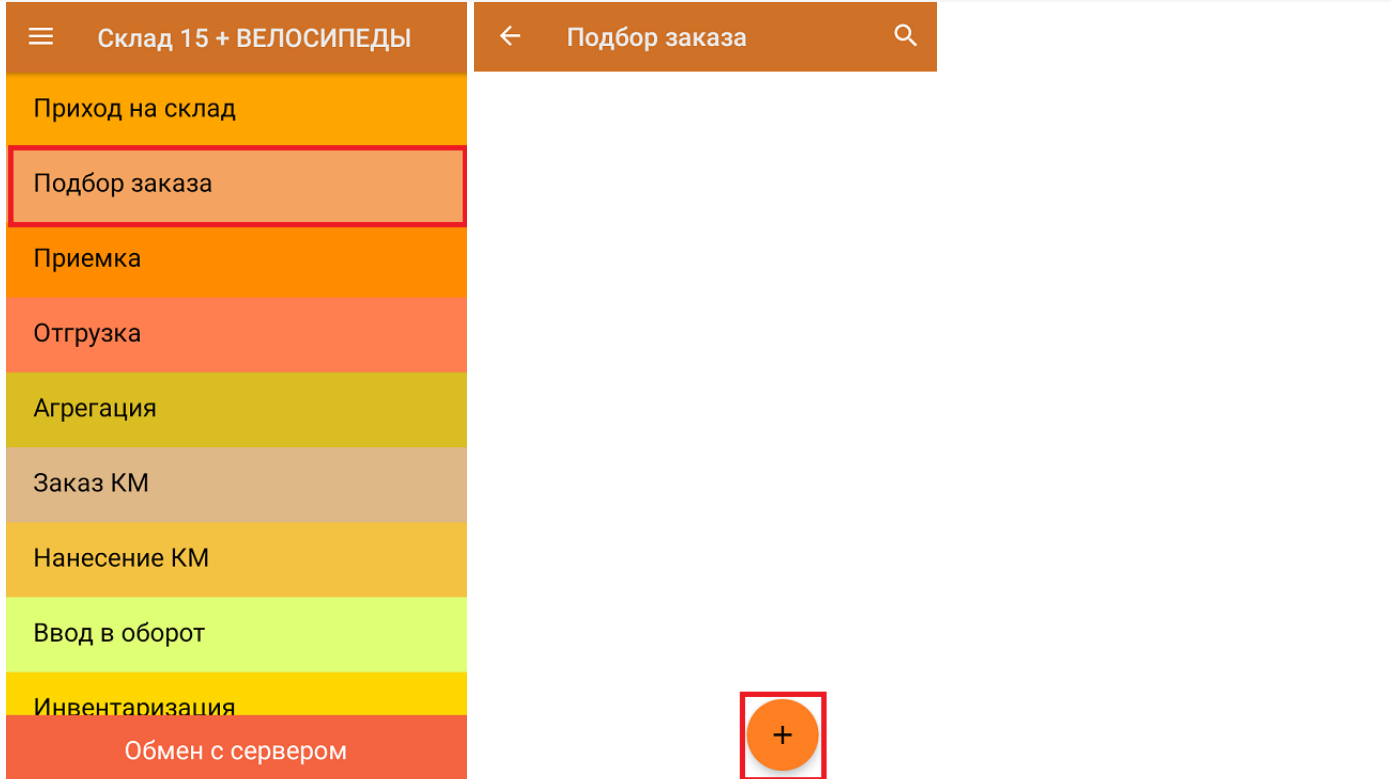

2. В появившемся окне можно выбрать склад, с которого отгружается товар, и контрагента. Также можно произвести основные настройки операции «Подбор заказа» и очистить зону отгрузки, если она была выбрана ранее. Для перехода в режим сканирования товара нажмите кнопку «Скан».

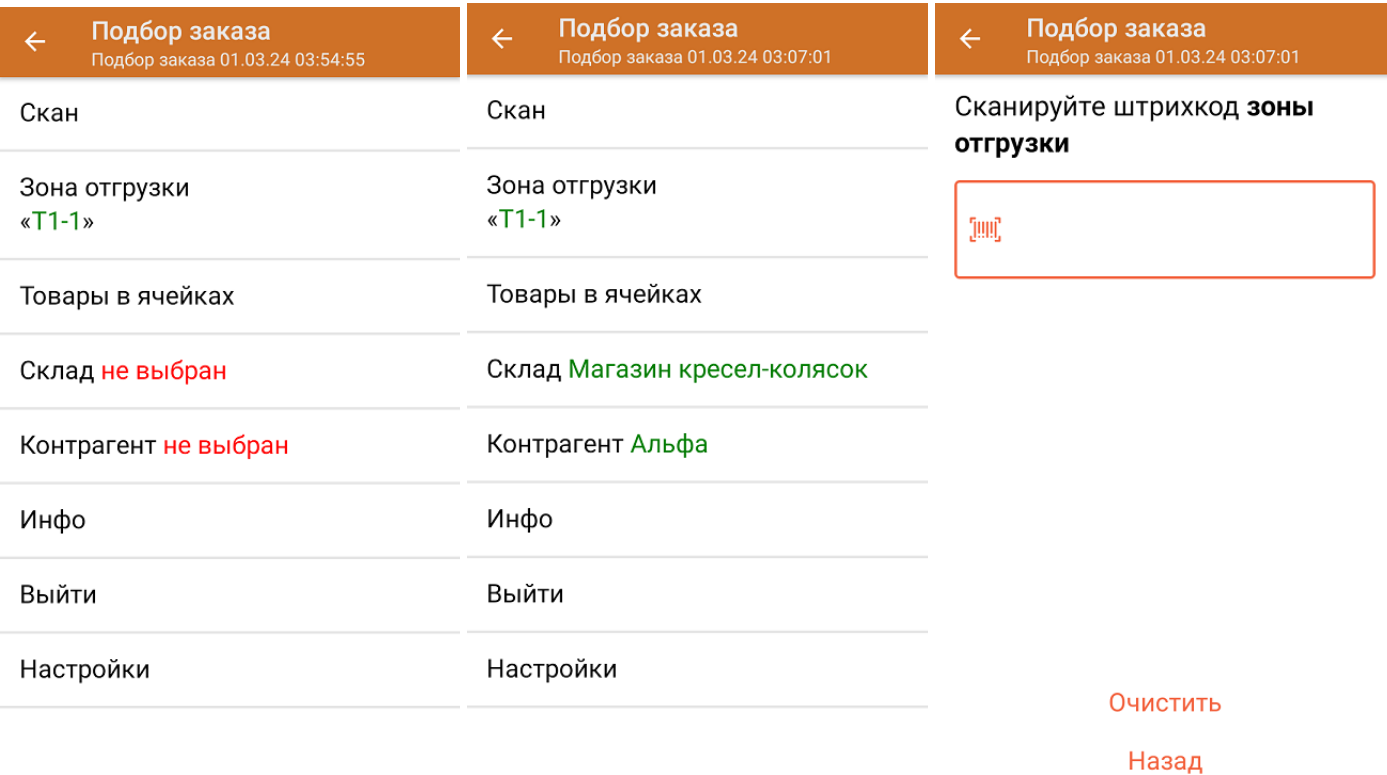

3. Начните сканирование кодов маркировки отгружаемых товаров, которые могут иметь следующий вид:

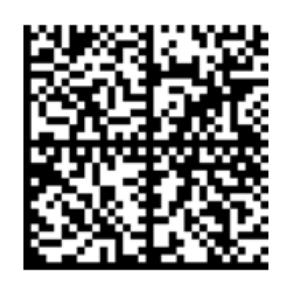

010461237667521621260019980299

091EE05929D03D0e013E04064e11C3DEkxOTk2Nh0yKID847eB9==

Если вместо КМ товара вы отсканировали его ШК, на экране ТСД появится соответствующее сообщение. Если код маркировки на товаре отсутствует или плохо читается, вы можете принять товар без сканирования его КМ, нажав на кнопку «Без марки».

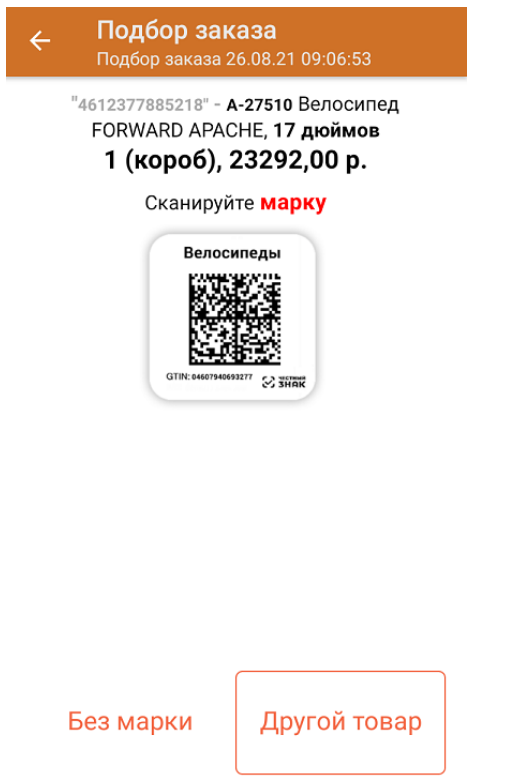

4. После того, как КМ будет отсканирован, информация о товаре появится на экране. Чтобы развернуть подробный список отсканированных КМ, нажмите на наименование товара.

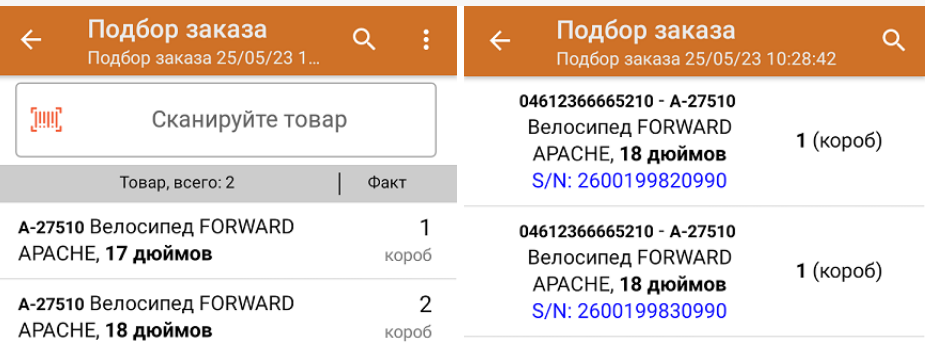

Удалить все строки факта

5. После окончания операции завершите документ. Это необходимо для того, чтобы можно было отправить его на сервер Mobile SMARTS (либо на ТСД в случае прямого обмена документами). Незавершенный документ отправить нельзя.

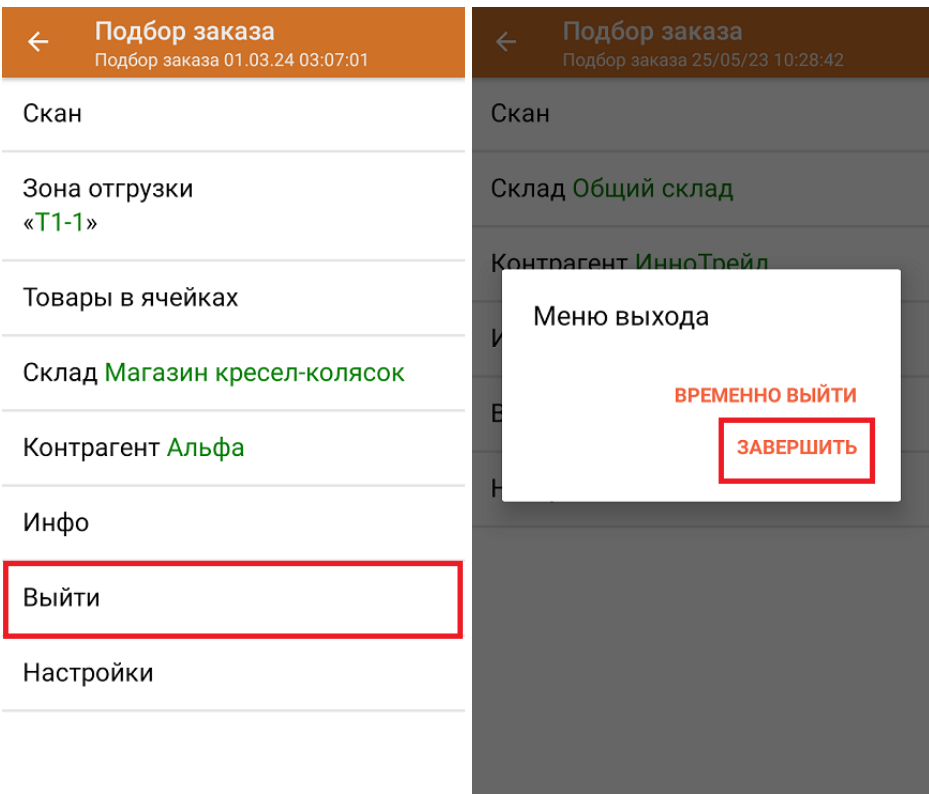

После отправки на сервер документ необходимо загрузить в товароучетную программу для дальнейшей работы. Как это делается в 1С, Вы можете прочитать в статье «Загрузка документов в 1С», а как в Excel — в статье «Интеграция «Магазина 15» через CSV и Excel».

### Не нашли что искали?

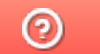

Задать вопрос в техническую поддержку

# Отгрузка товаров с агрегацией на палеты по выгруженному на ТСД заданию в «Склад + ВЕЛОСИПЕДЫ»

Последние изменения: 2024-03-26

Документ-задание на отгрузку предварительно выгружается из товароучетной программы на ТСД. Как это сделать в случае, если вы используете 1С, читайте в следующей статье, а если Excel — в статье «Интеграция «Магазина 15» через CSV и Excel».

Перед тем как начинать отгрузку, необходимо убедиться, что в меню операции «Подбор заказа» включена соответствующая настройка работы с маркированным товаром.

Также необходимо чтобы в документе была включена работа с транспортными упаковками в режиме **«Палеты»** (в выгруженном на ТСД документе режим работы с коробками задается в шапке документа в поле **РежимУпаковок** (подробнее см. в настройках ТСД)). Также выгруженный документ содержит информацию о том, какой товар принадлежит коробке (коробка выгружена в поле **ИдКоробки**).

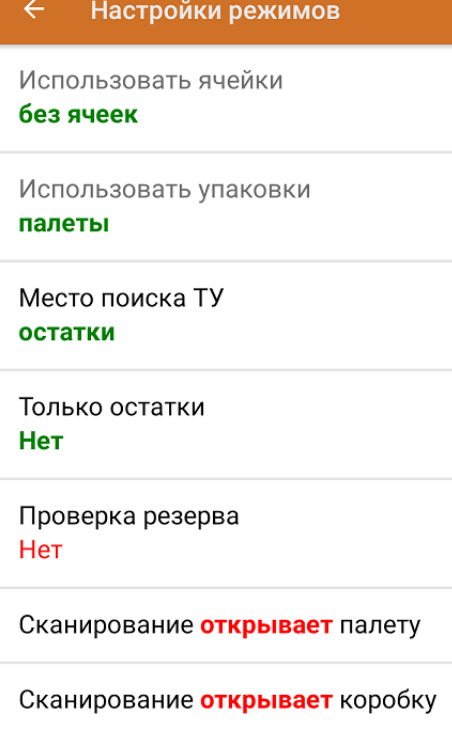

1. В главном меню приложения откройте операцию «Подбор заказа» и выберите нужный вам документ.

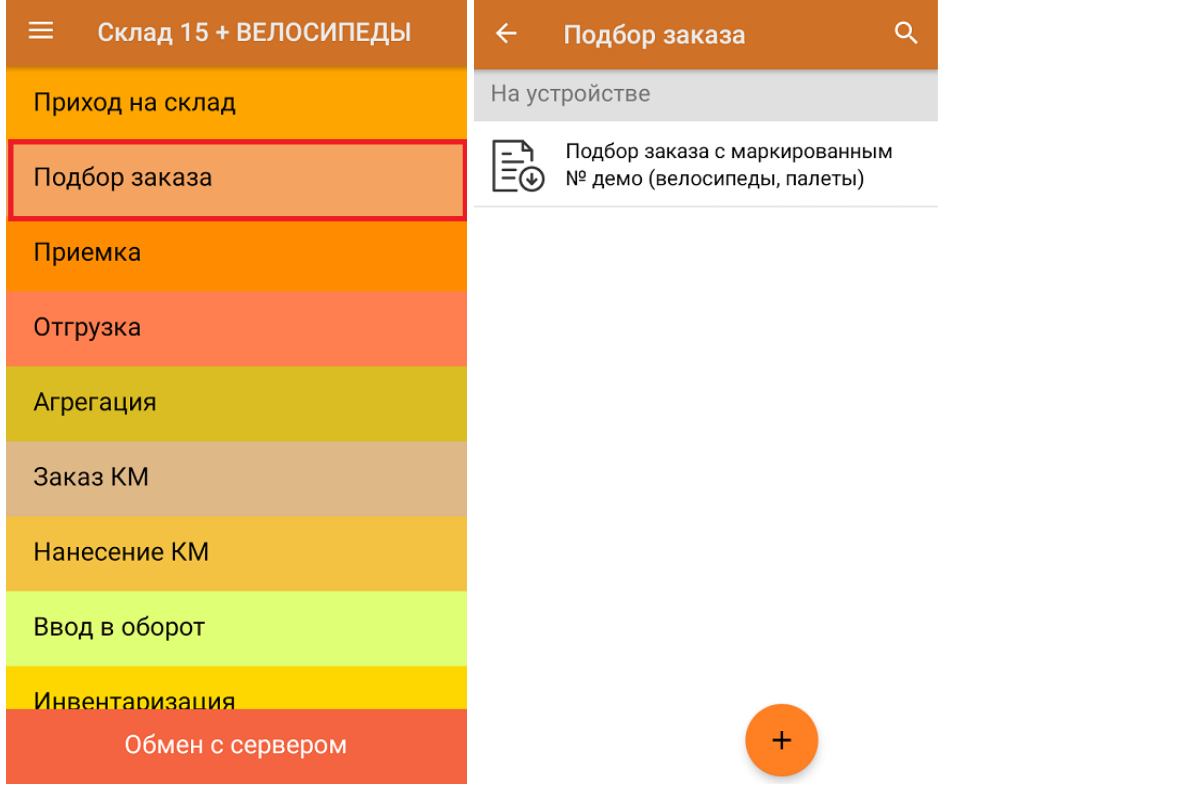

2. В открывшемся окне появится список товаров, которые необходимо отгрузить со склада. В колонке «Номенклатура» отображается название товара. В колонку «План» записаны данные по количеству товара, которое надо отгрузить, короба при этом не указаны. Колонка «Факт» отражает количество фактически отсканированного товара.

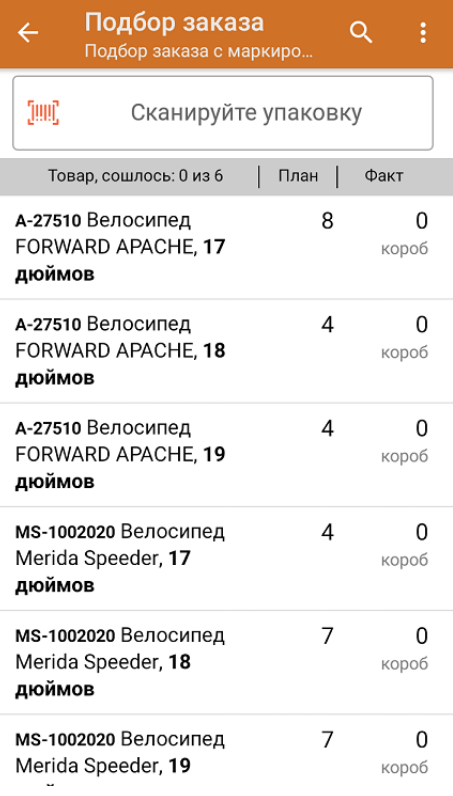

3. Отсканируйте ШК произвольной пустой палеты, который подходит под типовой или свой написанный шаблон (пример указан ниже).

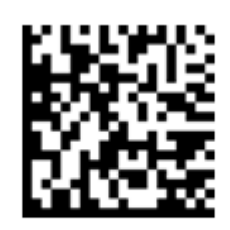

#### (00)118958777774185925(21)000shs1

После сканирования ШК в текущем режиме произойдет открытие палеты, на которую можно агрегировать товар из плана.

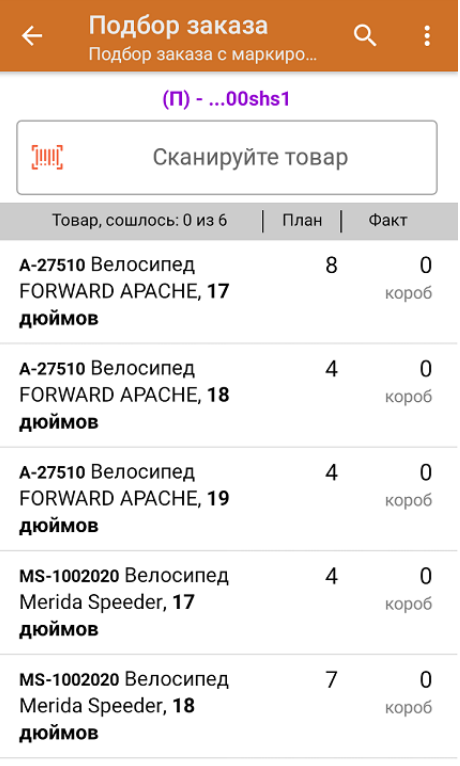

4. Далее сканируйте КМ товара из плана, который будет агрегирован на открытую ранее палету (пример кода маркировки указан ниже).

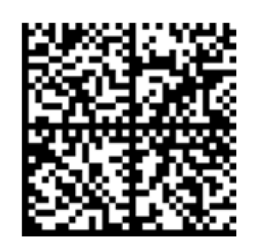

010461237667521621260019980299

091EE05929D03D0e013E04064e11C3DEkxOTk2Nh0yKID847eB9==

Если вместо КМ товара вы отсканировали его ШК, на экране ТСД появится соответствующее сообщение. Если код маркировки на товаре отсутствует или плохо читается, вы можете принять товар без сканирования его КМ, нажав на кнопку «Без марки».

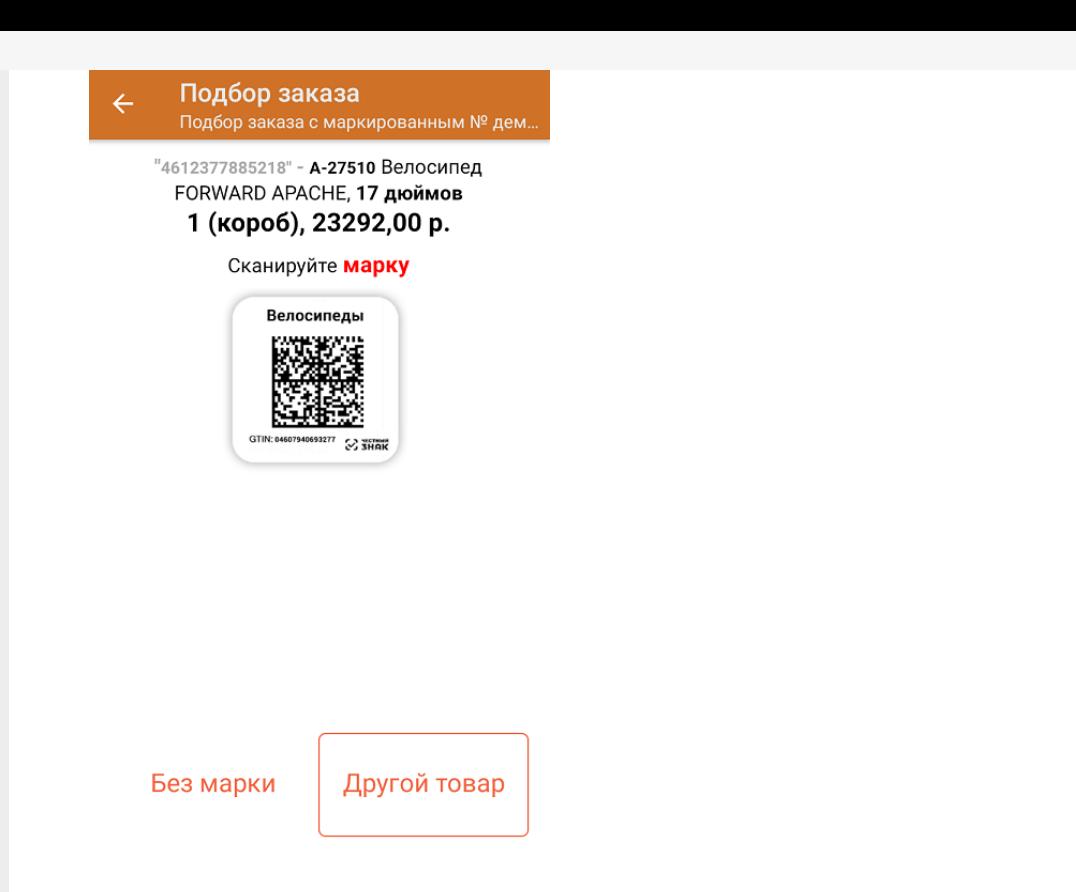

5. Количество отсканированного (агрегированного на палету) товара будет записываться в колонку «Факт». Зеленым цветом обозначается совпадение планового и фактического количества, красным — расхождения.

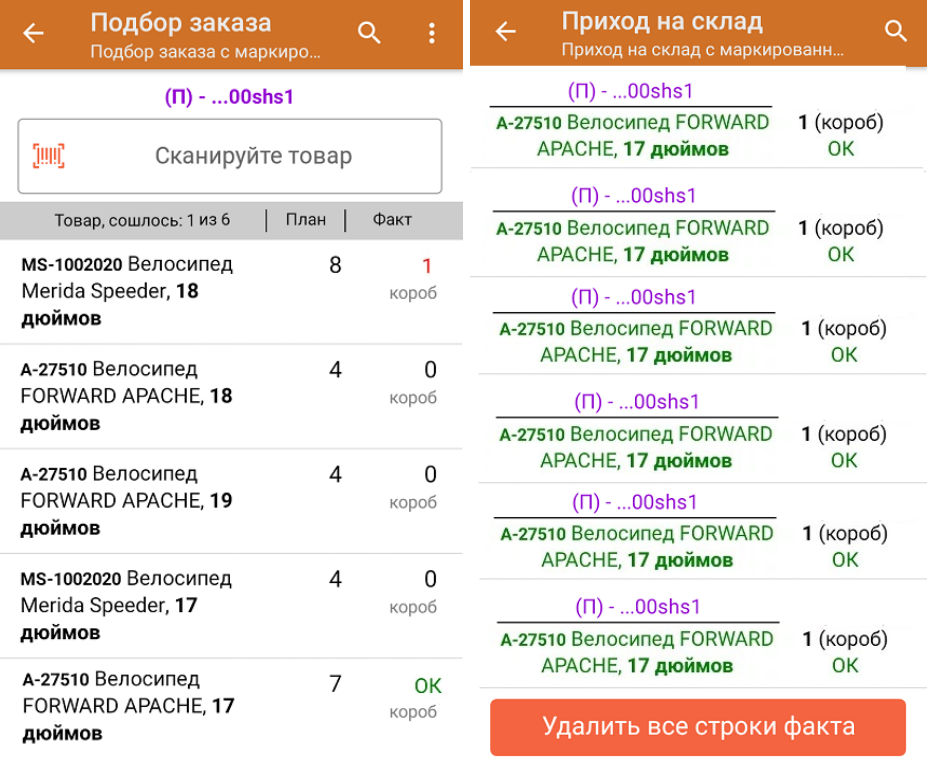

Перейти к открытию следующей палеты можно, отсканировав её ШК. После этого можно начинать набор товара на новую палету.

6. В главном меню операции «Подбор заказа» можно указать склад и контрагента, зону отгрузки, проверить расхождение фактического и планового количества товара. Если была указана зона отгрузки, можно очистить её с помощью одноименной кнопки.

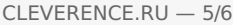

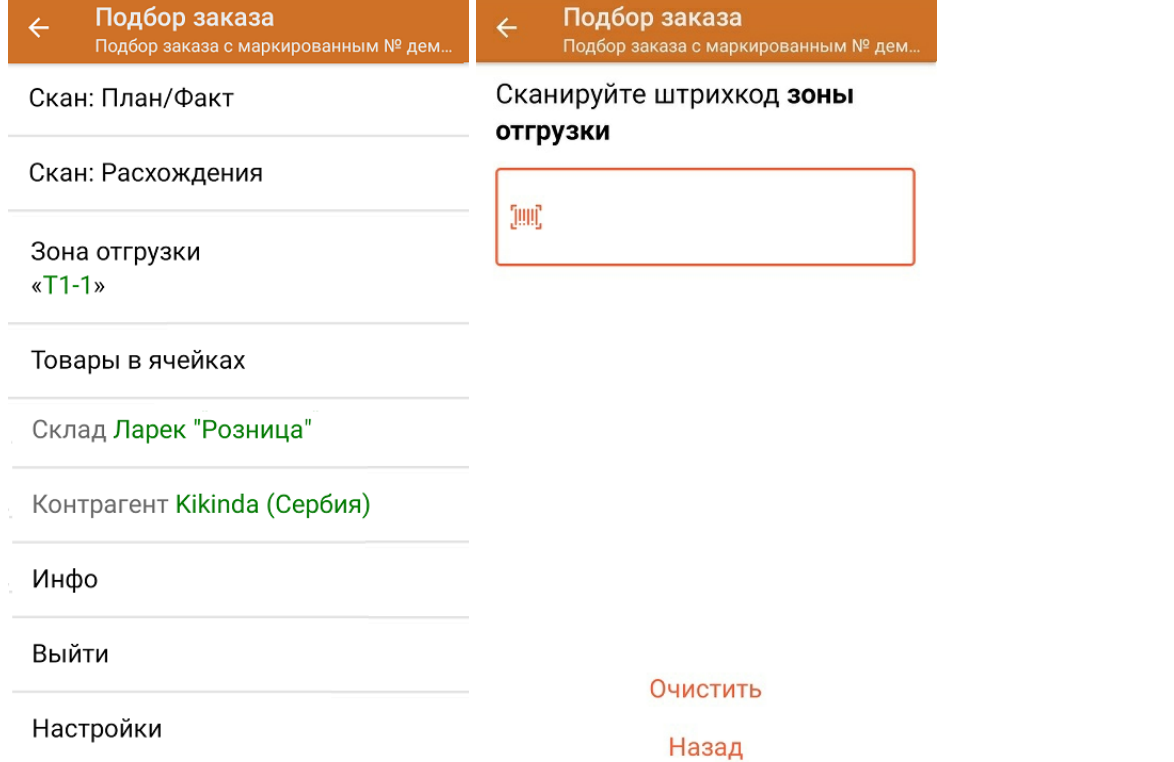

7. После окончания операции завершите документ. Это необходимо для того, чтобы можно было отправить его на сервер Mobile SMARTS (либо на ТСД в случае прямого обмена документами). Незавершенный документ отправить нельзя.

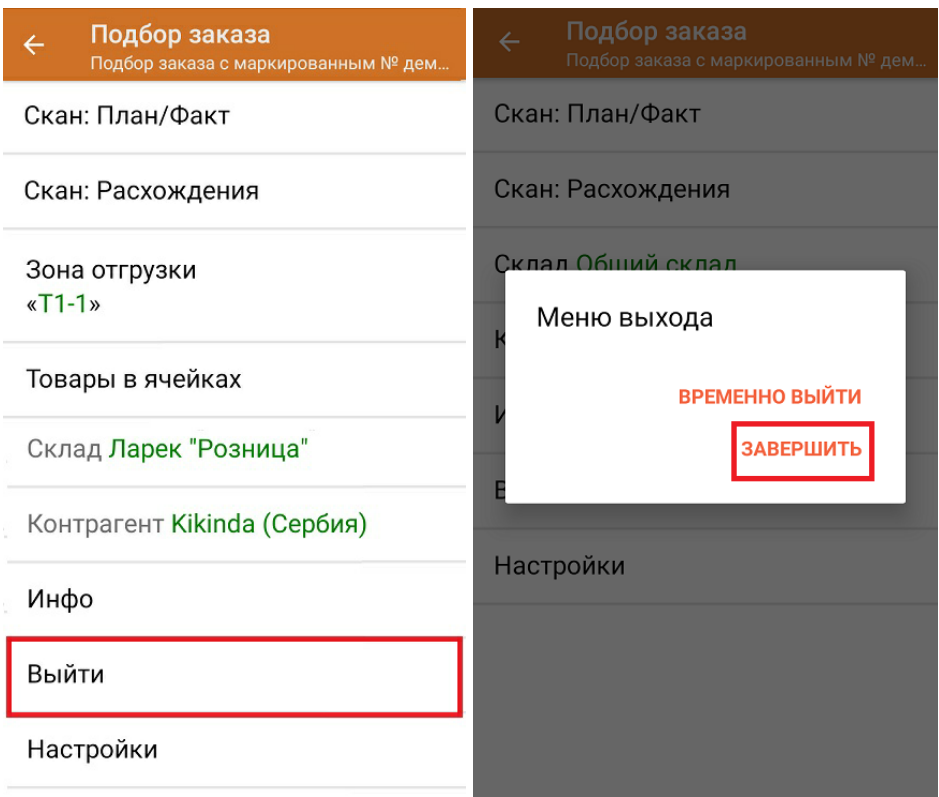

После отправки на сервер документ необходимо загрузить в товароучетную программу для дальнейшей работы. Как это делается в 1С, Вы можете прочитать в статье «Загрузка документов в 1С», а как в Excel — в статье «Интеграция «Магазина 15» через CSV и Excel».

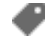

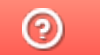

Задать вопрос в техническую поддержку

## Отгрузка товаров с агрегацией на палеты по факту в «Склад 15 + ВЕЛОСИПЕДЫ»

Последние изменения: 2024-03-26

Перед тем как начинать отгрузку товаров, необходимо убедиться, что в меню операции «Подбор заказа» включена соответствующая настройка работы с маркированным товаром.

Также необходимо чтобы в документе была включена работа с транспортными упаковками в режиме **«Палеты»** (включается в настройках режимов).

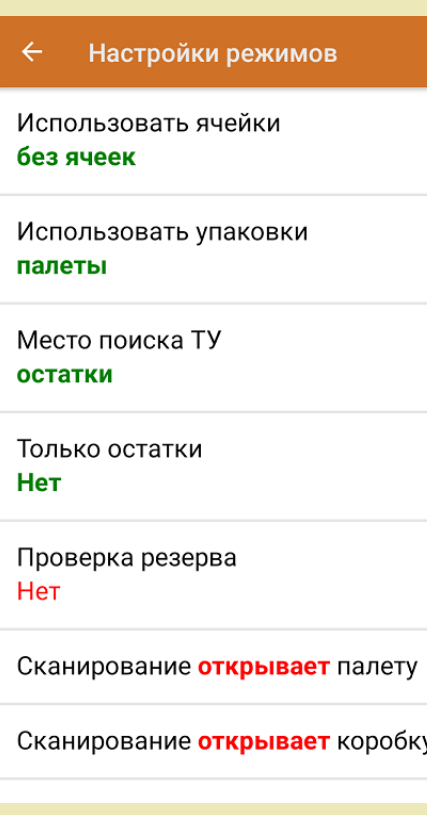

1. В главном меню приложения выберите операцию «Подбор заказа» и создайте новый документ с помощью кнопки «Добавить».

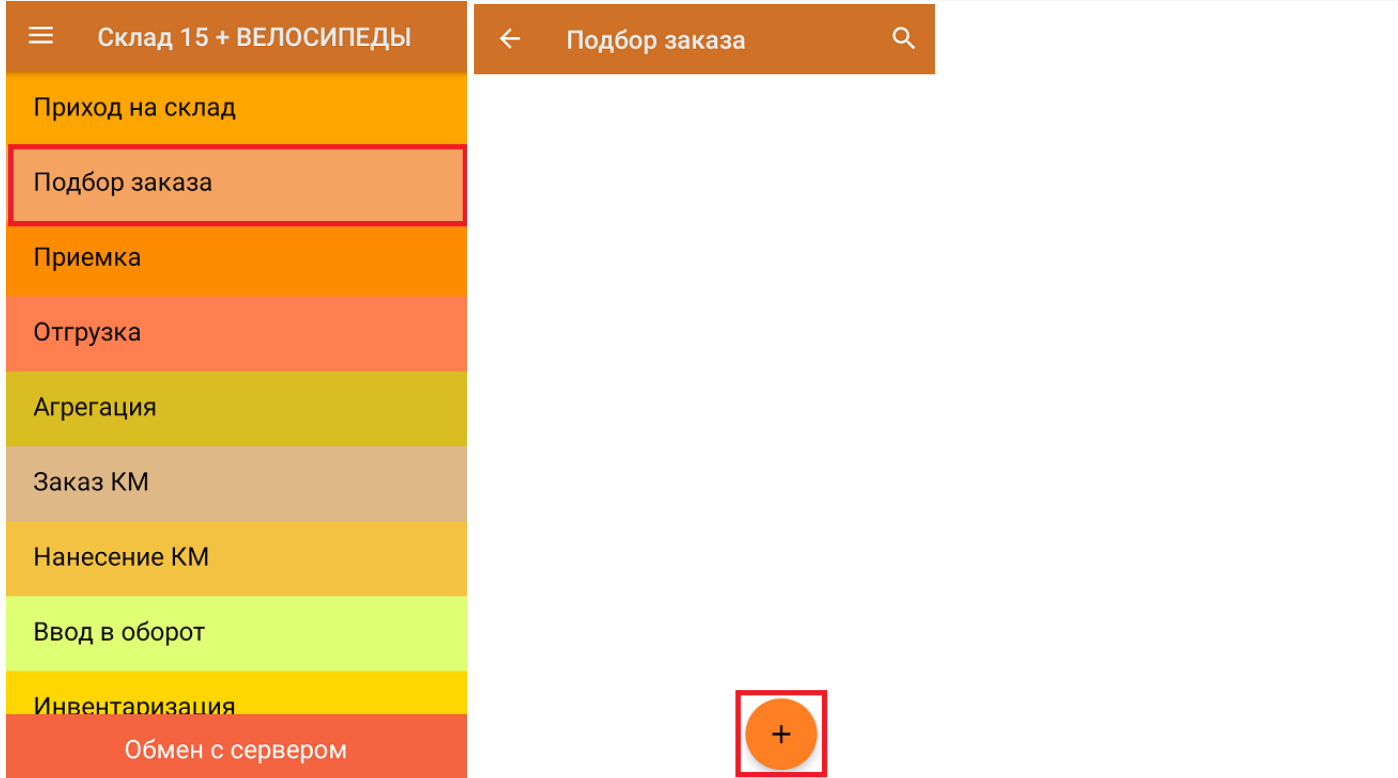

2. В появившемся окне можно выбрать склад, с которого отгружается товар, и контрагента. Также можно произвести основные настройки операции «Подбор заказа» и очистить зону отгрузки, если она была указана ранее. Для перехода в режим сканирования товара нажмите кнопку «Скан».

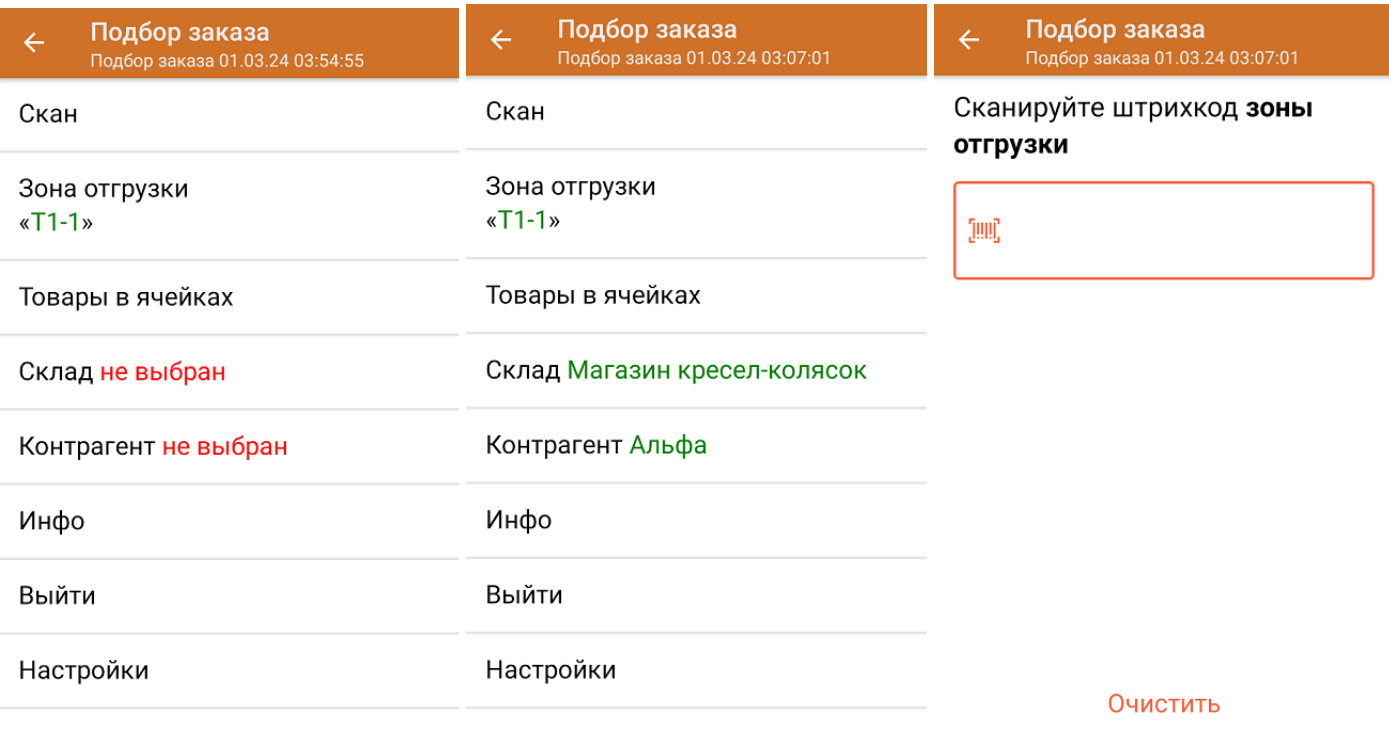

Назад

3. Отсканируйте ШК произвольной пустой палеты, который может иметь следующий вид:

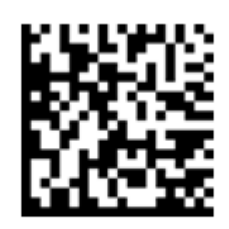

#### (00)118958777774185925(21)000shs1

После сканирования ШК в текущем режиме произойдет открытие палеты, в которую далее можно агрегировать товар.

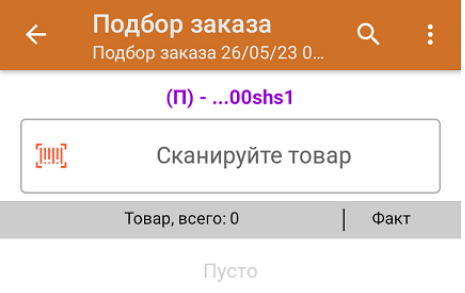

4. Далее сканируйте КМ товара, который будет агрегирован в открытую ранее палету (пример кода маркировки указан ниже).

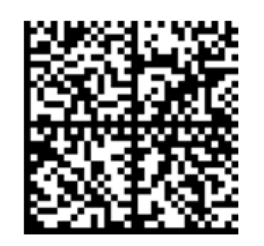

010461237667521621260019980299

091EE05929D03D0e013E04064e11C3DEkxOTk2Nh0yKID847eB9==

Если вместо КМ товара вы отсканировали его ШК, на экране ТСД появится соответствующее сообщение. Если код маркировки на товаре отсутствует или плохо читается, вы можете принять товар без сканирования его КМ, нажав на кнопку «Без марки».

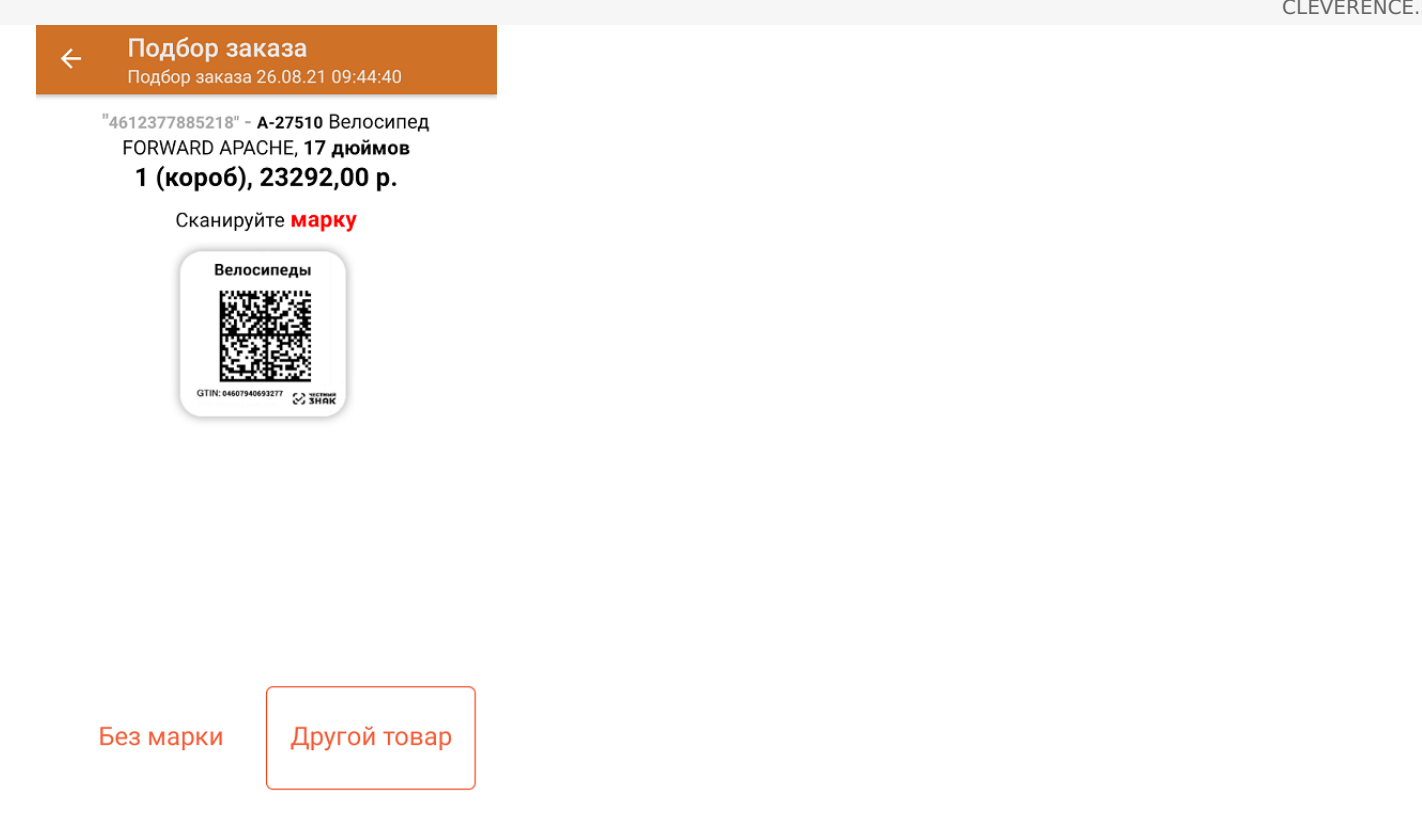

5. Количество отсканированного (агрегированного на палету) товара будет записываться в колонку «Факт». Коды маркировки сгруппированы по наименованию товара, полный список открывается по нажатию на позицию.

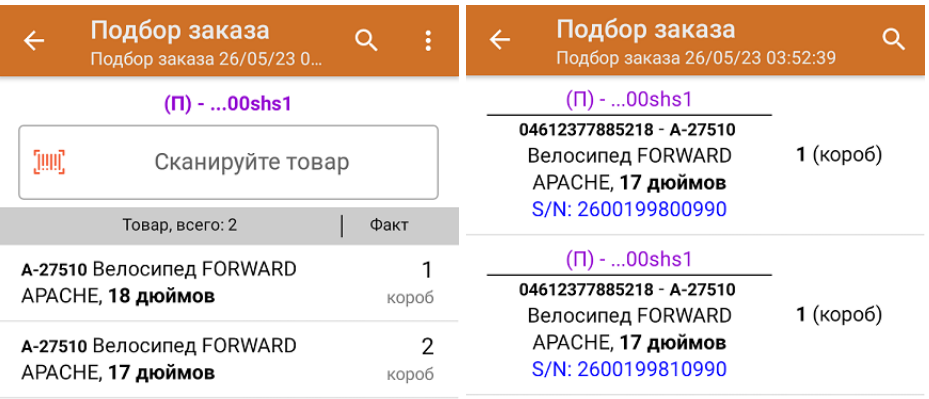

Удалить все строки факта

Для закрытия палеты нажмите «Esc» или отсканируйте ШК следующей палеты.

6. После окончания операции завершите документ. Это необходимо для того, чтобы можно было отправить его на сервер Mobile SMARTS (либо на ТСД в случае прямого обмена документами). Незавершенный документ отправить нельзя.

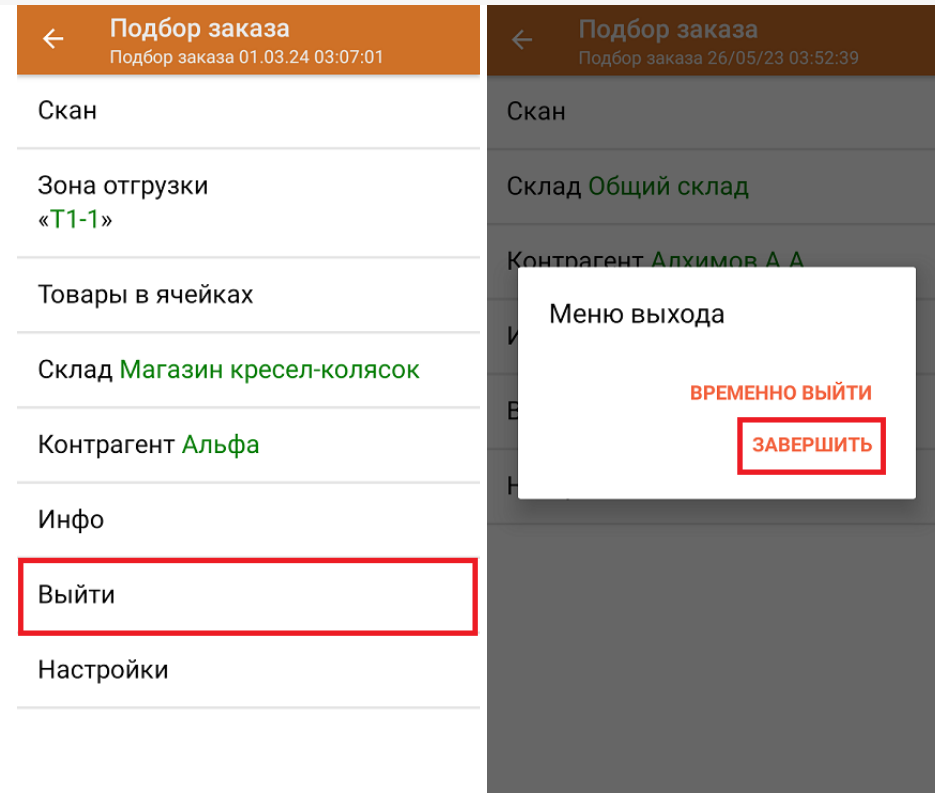

После отправки документа на сервер необходимо загрузить его в товароучетную программу для дальнейшей работы. Как это делается в 1С, вы можете прочитать «Загрузка документов в 1С», а как в Excel — в статье «Интеграция «Магазина 15» через CSV и Excel».

Склад 15 + ВЕЛОСИПЕДЫ, велосипеды, обувь, одежда, парфюм, антисептики, БАДы

#### Не нашли что искали?

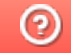

Задать вопрос в техническую поддержку